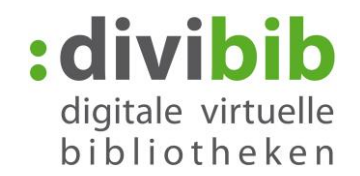

# <span id="page-0-0"></span>**Schritt für Schritt lernen mit LinguaTV**

Stand: 09.01.2017

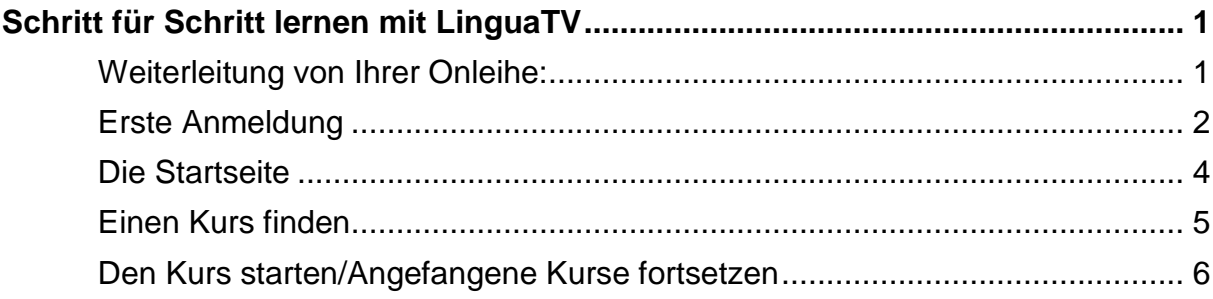

#### **Hinweise:**

- **Mobile Nutzung:** Eine mobile Nutzung über den Browser von Tablets und Smartphones ist möglich. Es gibt eine angepasste Mobile-Website.
- **Kursweiterführung immer über die Onleihe:** Starten Sie Ihren eLearning-Kurs immer über Ihre Onleihe. Ein direktes aufrufen der Seite von LinguaTV ist nicht möglich, da Ihre Nutzerdaten und Ihr Lernstand dann nicht mit übertragen werden.

# <span id="page-0-1"></span>**Weiterleitung von Ihrer Onleihe:**

Klicken Sie am Ende Ihres Ausleihvorgangs auf "eLearning starten". Wenn Sie den eLearning Kurs bereits entliehen haben, finden Sie ihn in Ihrem Konto in der Auflistung Ihrer Ausleihen unter "Mein eLearning". Sie werden auf das Portal von LinguaTV weitergeleitet.

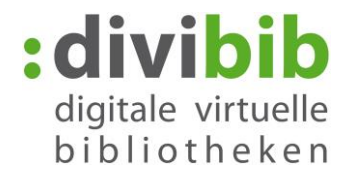

# <span id="page-1-0"></span>**Erste Anmeldung**

Wenn Sie das erste Mal einen LinguaTV Kurs auf der Onleihe entliehen haben und auf die Plattform des Anbieters weitergeleitet werden, müssen Sie zunächst und **einmalig** eine Registrierungsart wählen, sowie die AGBs des Anbieters bestätigen. Bei der Registrierung haben Sie die Möglichkeit zwischen einer Anonymen Registrierung und einer Vollregistrierung zu wählen.

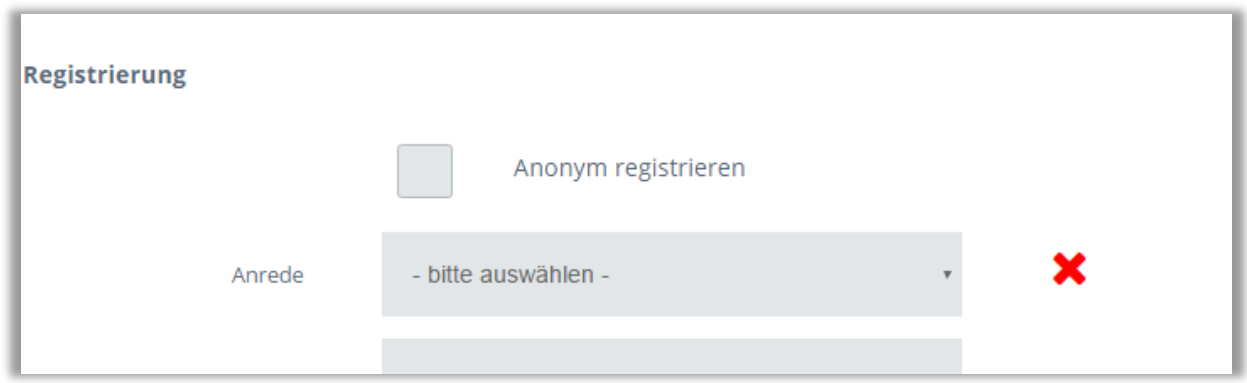

Sobald Sie die Anonyme Registrierung angehakt haben, brauchen Sie keine weiteren Daten angeben. Allerdings ist aufgrund dieser Registrierungsart ein Support seitens des Anbieters nicht möglich. Auch die Ausstellung eines Zertifikats, nach erfolgreichem Abschluss eines Kurses, ist mangels der Personifikation nicht möglich.

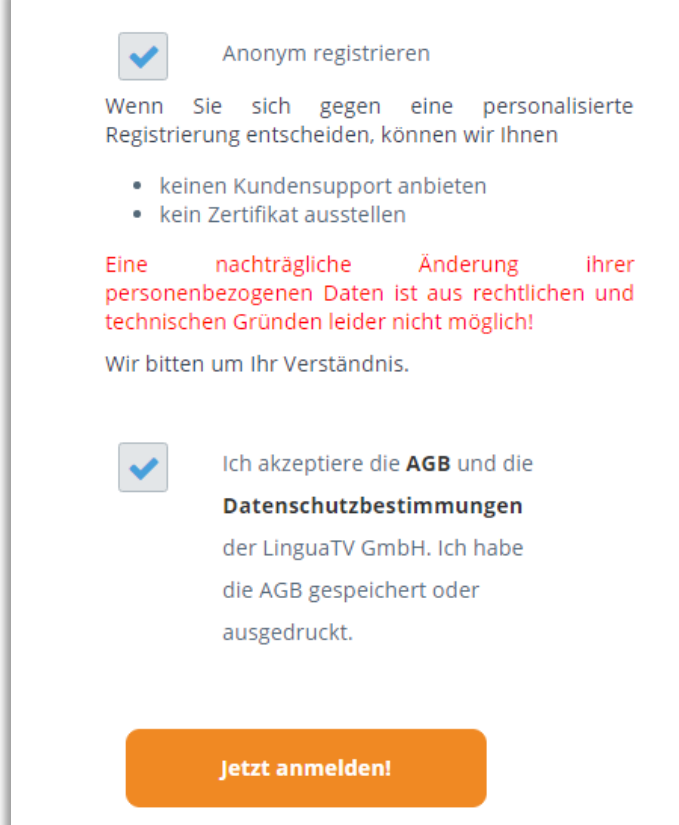

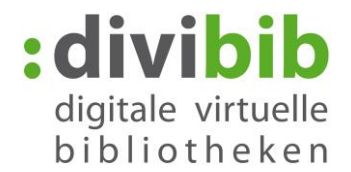

Wenn Sie die persönliche Registrierung ausfüllen, haben Sie die Möglichkeit nach erfolgreichem Abschluss eines Kurses ein Zertifikat ausstellen zu lassen.

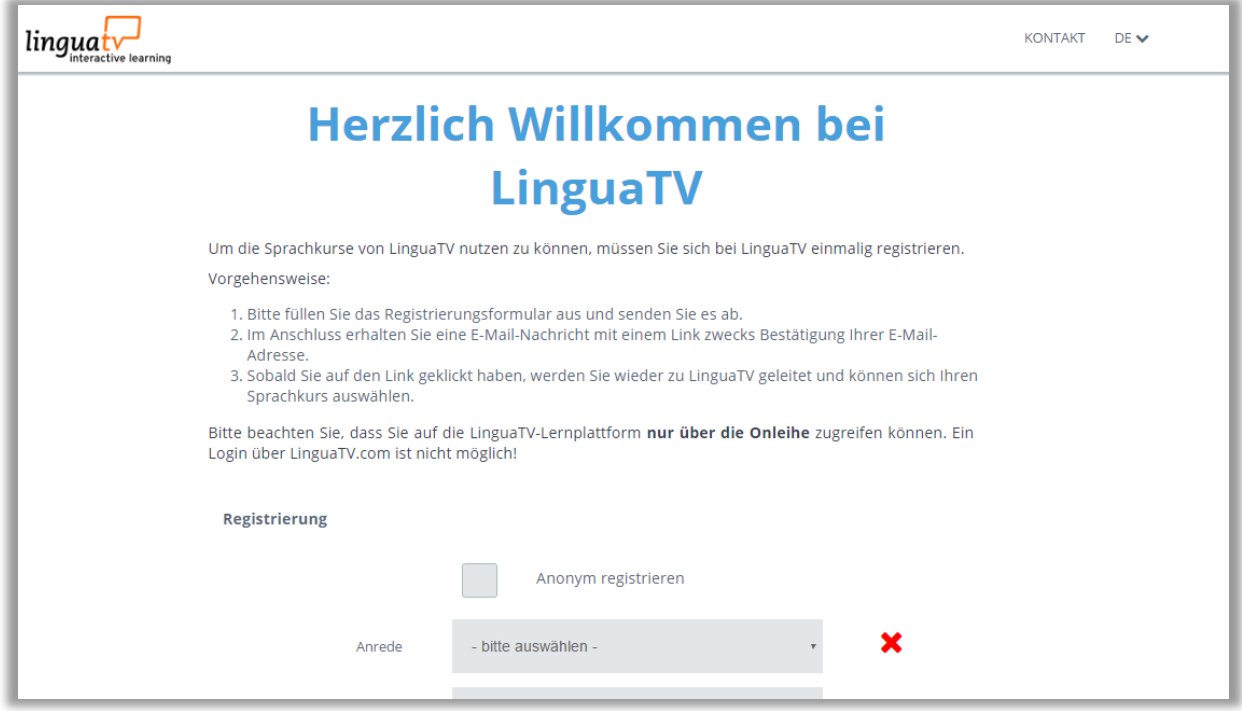

Es ist notwendig, dass Sie nach Abschluss der Registrierung die Website erneut aufrufen, indem Sie erneut "eLearning Kurs starten" in Ihrem Konto auf der Onleihe betätigen.

Bei einer persönlichen Registrierung müssen Sie zusätzlich die Aktivierung Ihres Accounts per E-Mail bestätigen. Zu diesem Zweck wird Ihnen von LinguaTV eine entsprechende E-Mail zugesendet.

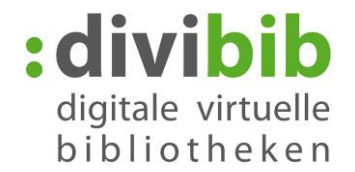

#### <span id="page-3-0"></span>**Die Startseite**

Nachdem Sie die Registrierung abgeschlossen haben, und nach jedem weiteren Login in Folge, werden Sie auf die Startseite von LinguaTV weitergleitet. Hier finden Sie das zentrale Menü und verschiedene Kursübersichten.

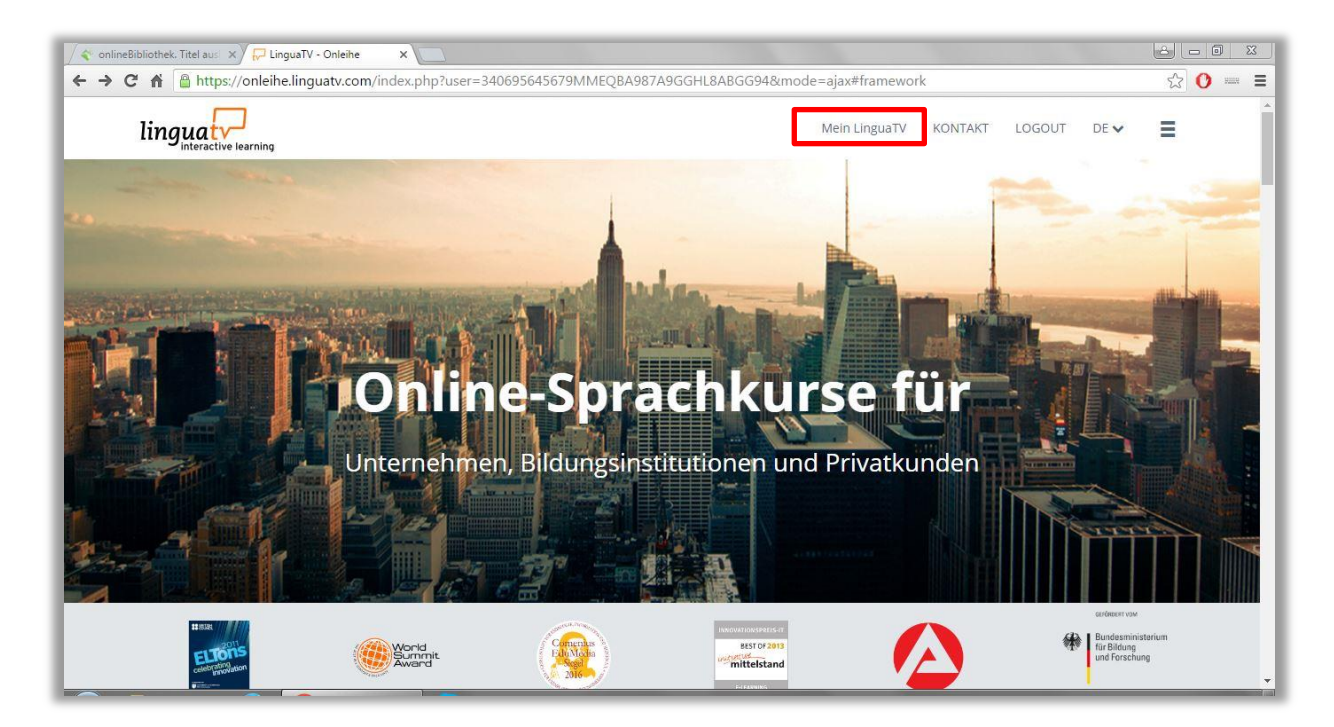

Zu Ihrer Profilübersicht und der Möglichkeit diesem Kurse hinzuzufügen, gelangen Sie über einen Klick auf den Punkt "Mein LinguaTV" in der Kopf-Navigation.

# **"Mein LinguaTV" Bereich**

Im Bereich "Mein LinguaTV" finden Sie die Übersicht über Ihr Konto indem Sie auf "Meine Kurse" klicken"

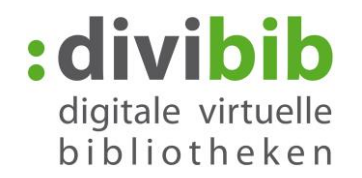

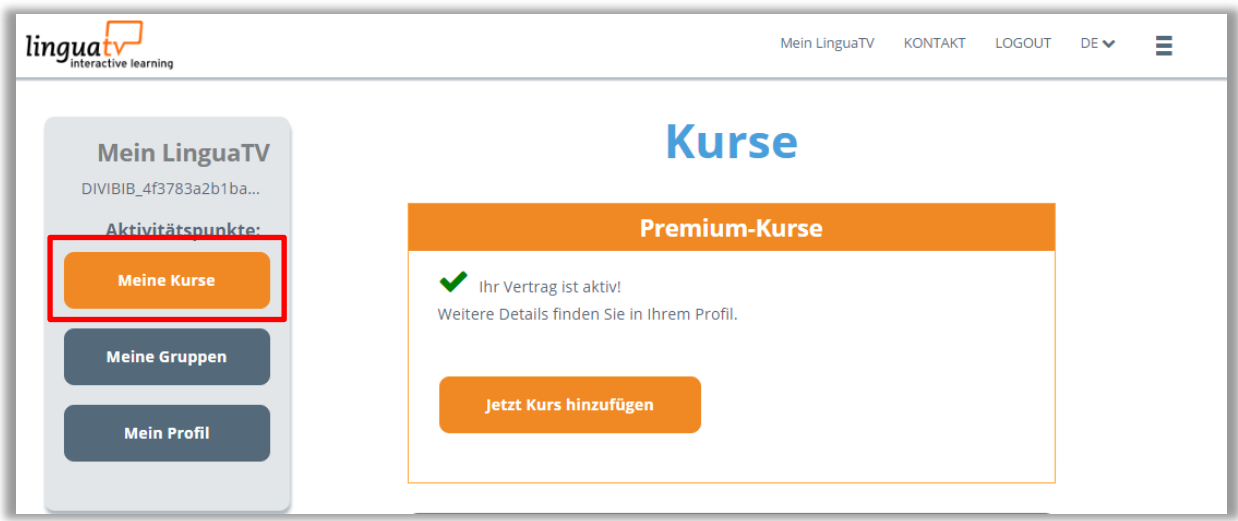

Hier haben Sie auch die Möglichkeit weitere Kurse hinzuzufügen. Indem Sie auf "Jetzt Kurs hinzufügen" klicken.

<span id="page-4-0"></span>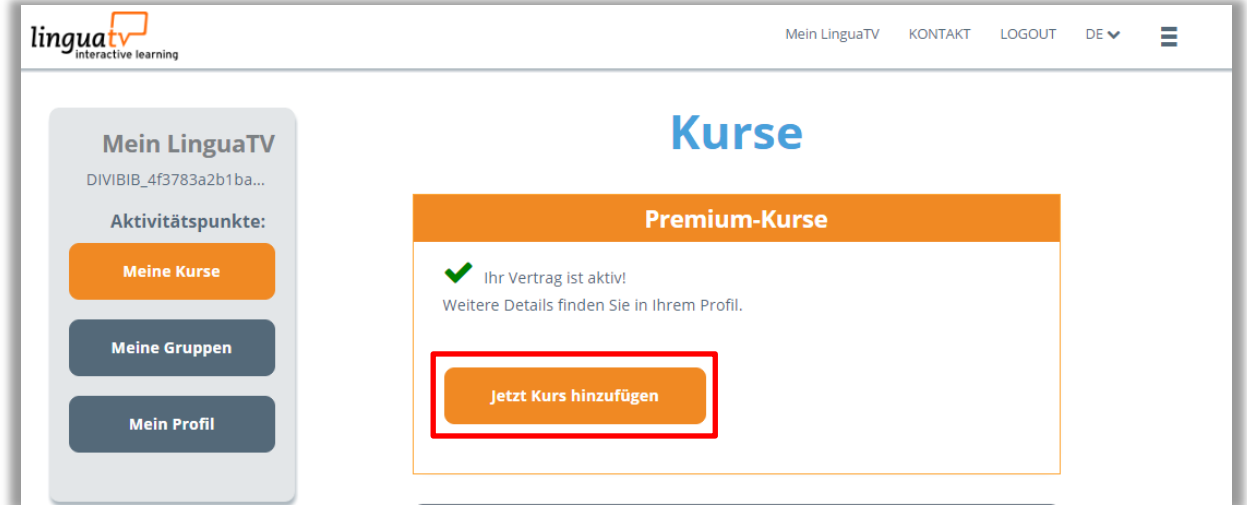

# **Einen Kurs finden**

Nachdem Sie auf "Jetzt Kurs hinzufügen" geklickt haben, gelangen Sie zur Kursübersicht von LinguaTV. Dort können Sie nach Sprachen oder Kenntnisstand filtern, oder einfach durch das Angebot scrollen.

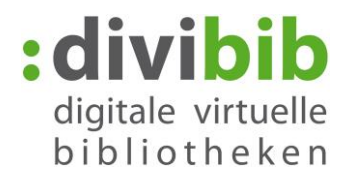

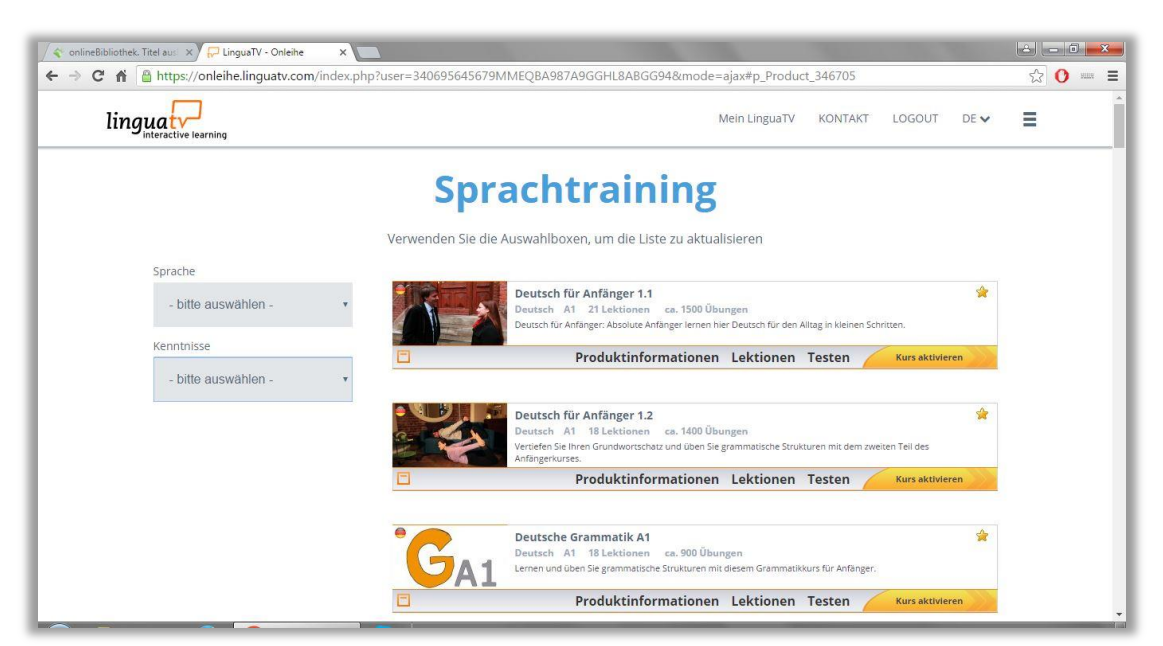

Zu jedem Kurs gibt es umfassende Informationen, eine Übersicht der Lektionen, sowie einen kleinen Preview-Bereich unter "Testen"

# <span id="page-5-0"></span>**Den Kurs starten/Angefangene Kurse fortsetzen**

Wenn Sie einen Kurs gefunden haben, können Sie diesen über den Bereich "Kurs aktivieren" starten. Dort bestätigen Sie dann per "JETZT hinzufügen", dass Sie den Kurs starten möchten.

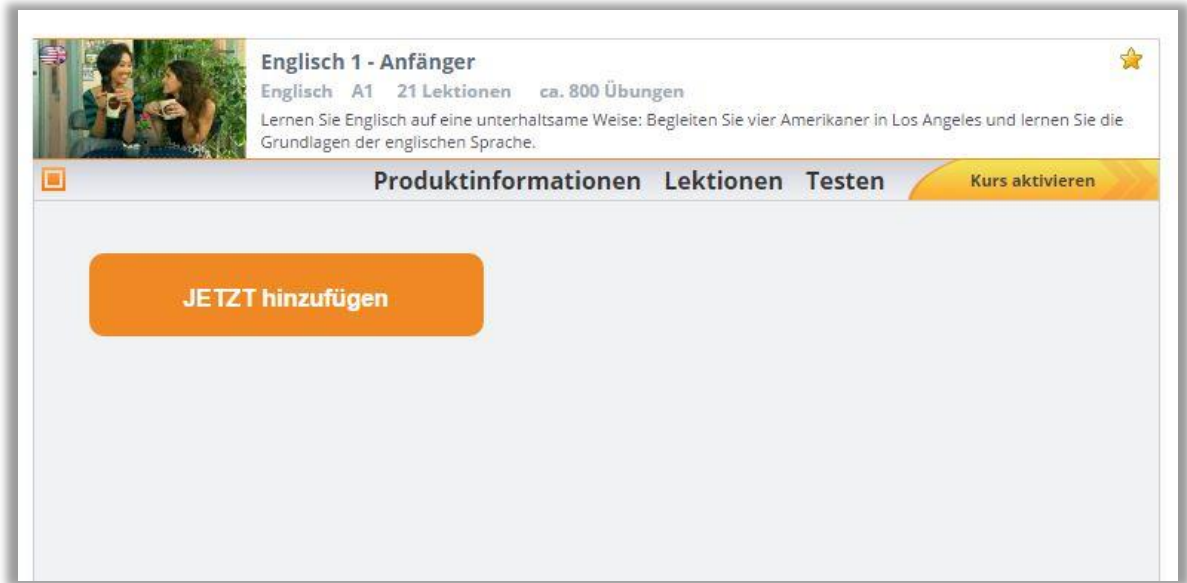

Anschließend finden Sie den Kurs im Bereich "Mein LinguaTV" -> "Meine Kurse". Von Dort aus können Sie den Kurs jeder Zeit starten und fortsetzen.

Sobald Sie die Seite verlassen haben, können Sie erneut zu Ihren Kursen gelangen, wenn Sie über Ihr Onleihe-Konto den Kurs erneut aufrufen. Sie werden wieder weitergeleitet und landen direkt auf der LinguaTV Seite.